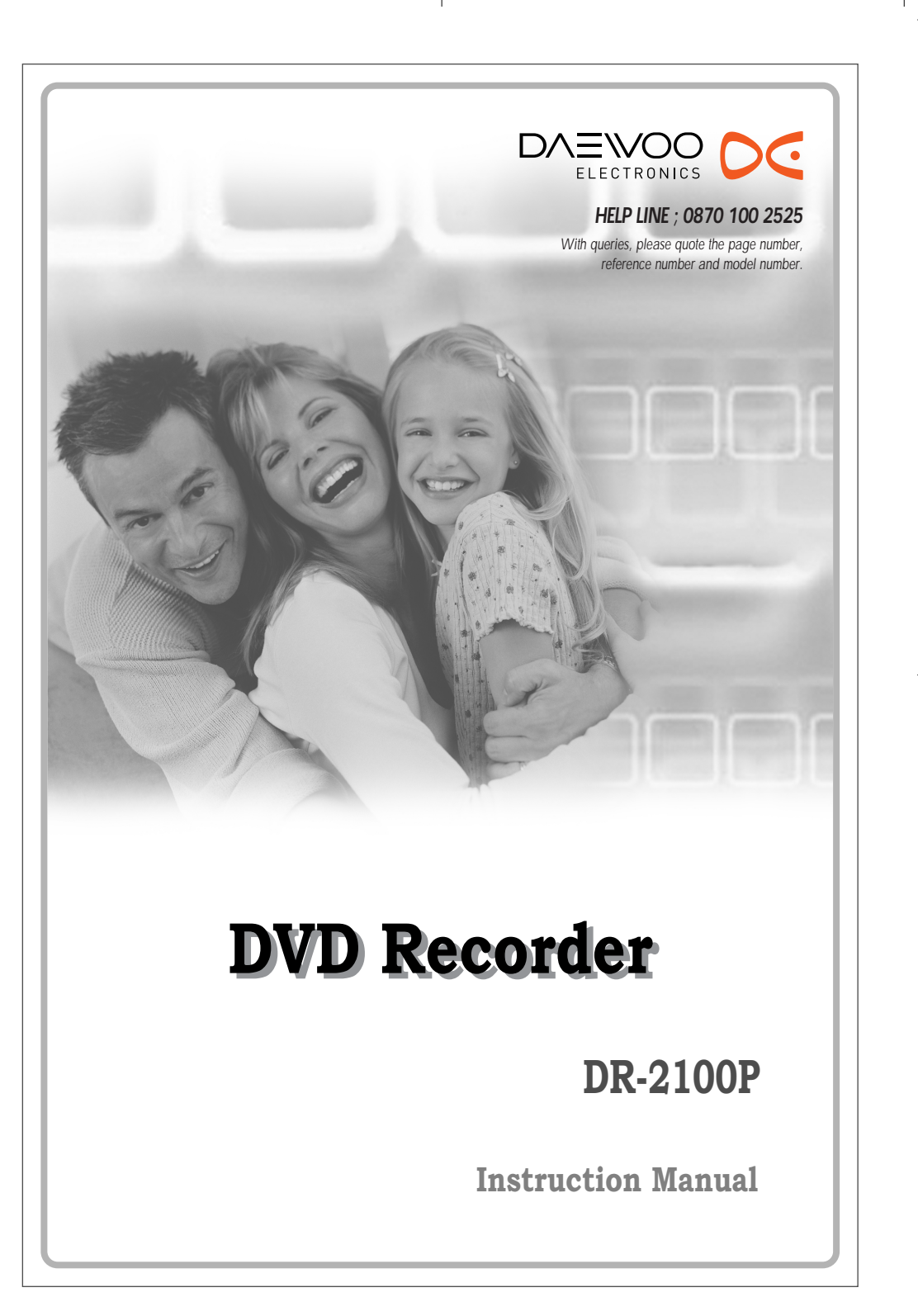

 $\oplus$ 

### *Safety Instructions Safety Instructions*

Please keep the DVD Recorder's guarantee sheet and receipt in a safe place.

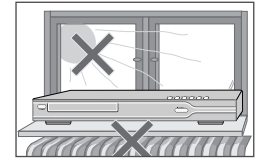

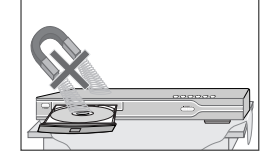

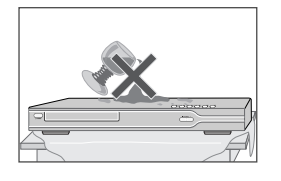

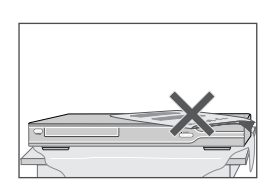

#### *Precautions*

- Read this booklet carefully.
- Make sure the rating of your household electricity supply matches that shown on the back of your DVD Recorder.
- Read this page and chapter 'Setting up your DVD Recorder' to help you set up and adjust your product correctly.
- Do not put the DVD Recorder in a hot or humid place.
- Do not open the DVD Recorder. Get a qualified technician to carry out any repairs.
- Do not connect the DVD Recorder to the power supply if you have just moved it from a cold environment to a warm room. This can lead to condensation inside the DVD Recorder, which can damage it. Wait for approx. 2 hrs for it to reach room temperature.
- Make sure the DVD Recorder is placed at least 10 cm apart from other home appliances or obstacles to ensure sufficient ventilation.
- The apparatus should not be exposed to dripping or splashing and no objects filled with liquids, such as vases should be placed on top of the recorder.
- Before a storm and/or lightning, unplug the DVD Recorder from the mains supply and aerial.
- Put the recorder on a steady flat surface.
- Only clean the recorder with a soft, lint-free cloth. Do not use harsh or alcohol- based cleaning agents.

#### *For your own Safety*

- There are no components in this product you can service or repair yourself.
- Do not open the case of the DVD Recorder. Only allow a qualified engineer to repair or service your DVD Recorder.

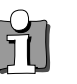

This DVD Recorder is designed to work continuously. Switching it off (standby mode) does not disconnect it from the mains. To disconnect it from the mains you have to unplug it.

**INDICTION** *INTRODUCTION*

*i*

## *Important Safeguards Important Safeguards*

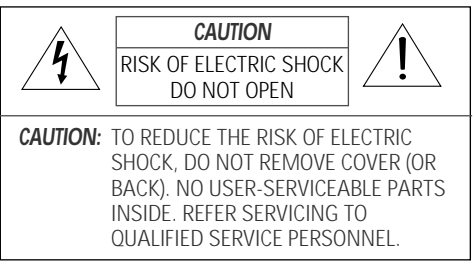

enclosure that may be of sufficient magnitude to constitute a risk of electric shock. The exclamation point within an equilateral triangle is intended to alert the user to the presence of important operating and servicing instructions in the literature accompanying the appliance.

The lightning flash with arrowhead symbol, within an equilateral triangle, is intended to alert the user to the presence of uninsulated 'dangerous voltage' within the product's

*WARNING* TO REDUCE THE RISK OF FIRE OR ELECTRIC SHOCK, DO NOT EXPOSE THIS APPLIANCE TO RAIN OR MOISTURE.

*CAUTION* TO PREVENT ELECTRIC SHOCK, MATCH WIDE BLADE OF PLUG TO WIDE SLOT, FULLY INSERT.

#### *IMPORTANT FOR LASER PRODUCTS*

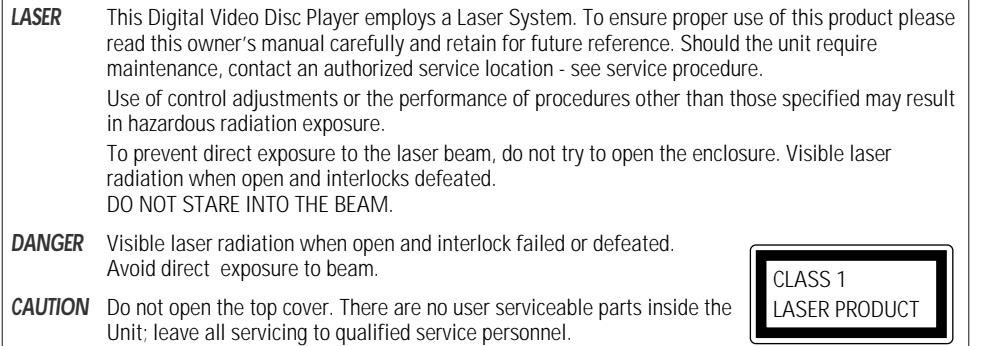

*CAUTION* Any changes or modification in construction of this device which are not expressly approved by the party responsible for compliance could void the user's authority to operate the equipment.

*Important Safeguards*

This set has been designed and manufactured to assure personal safety. Improper use can result in electric shock or fire hazard. The safeguards incorporated in this unit will protect you if you observe the following procedures for installation, use and servicing. This unit is fully transistorized and does not contain any parts that can be repaired by the user.

#### *1 READ INSTRUCTIONS*

All the safety and operating instructions should be read before the unit is operated.

#### *2 RETAIN INSTRUCTIONS*

The safety and operating instructions should be retained for future reference.

#### *3 HEED WARNINGS*

All warnings on the unit and in the operating instructions should be adhered to.

#### *FOLLOW INSTRUCTIONS*

All operating and use instructions should be followed.

#### *5 CLEANING*

Unplug this unit from the wall outlet before cleaning. Do not use liquid cleaners or aerosol cleaners. Use a damp cloth for cleaning.

#### *6 ATTACHMENTS*

Do not use attachments unless recommended by the unit's manufacturer as they may cause hazards.

#### *7 WATER AND MOISTURE*

Do not use this unit near water- for example, near a bath tub, wash bowl, kitchen sink or laundry tub, in a wet basement, or near a swimming pool.

#### *8 ACCESSORIES*

Do not place this unit on an unstable cart, stand, tripod, bracket, or table. The unit may fall, causing serious injury to a child or adult as well as serious damage to the unit. Use this unit only with a cart, stand , tripod, bracket, or table recommended by the manufacturer.

8A A unit and cart combination **PORTABLE CART WARNING** should be moved with care. (symbol provided by RETAC)

Quick stops, excessive force, and uneven surfaces may cause the product and cart combination to overturn.

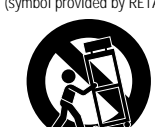

#### *9 VENTILATION*

Slots and openings in the case are provided for

ventilation to ensure reliable operation of the unit and to protect it from overheating. These openings must not be blocked or covered. These openings must not be blocked by placing the unit on a bed, sofa, rug, or other similar surface. This unit should never be placed near or over a radiator or heat radiator. This unit should not be placed in a built-in installation such as a bookcase or rack unless proper ventilation is provided or the manufacturer's instructions have been adhered to.

#### *10 POWER SOURCES*

This unit should be operated only from the type of power source indicated on the marking label. If you are not sure of the type of power supply to your home, consult your dealer or local power company. For units intended to operate from battery power, or other sources, refer to the operating instructions.

#### *11 POWER-CORD PROTECTION*

Power-supply cords should be routed so that they are not likely to be walked on or pinched by items placed upon or against them, paying particular attention to cords at plugs, convenience receptacles, and the point where they exit from the unit.

#### *12 LIGHTNING*

For added protection for this unit during a lightning storm, or when it is left unattended and unused for long periods of time, unplug it from the wall outlet and disconnect the antenna or cable system. This will prevent damage to the unit due to lightning and power line surges.

#### *13 DISC TRAY*

Keep your fingers well clear of the disc as it is closing. It may cause serious personal injury.

#### *14 OVERLOADING*

Do not overload wall outlets of extension cords as this can result in a risk of fire or electric shock.

#### *15 OBJECT AND LIQUID ENTRY*

Never push objects of any kind into this unit through openings as they may touch dangerous voltage points or 'short-out' parts that could result in a fire or electric shock. Never spill liquid of any kind on the unit.

#### *16 BURDEN*

Do not place a heavy object on or step on the product. The object may fall, causing serious

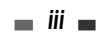

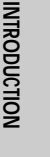

personal injury and serious damage to the product.

#### *17 DISC*

Do not use a cracked, deformed or repaired disc. These discs are easily broken and may cause serious personal injury and product malfunction.

#### *18 SERVICING*

Do not attempt to service this unit yourself as opening or removing covers may expose you to dangerous voltage or other hazards. Refer all servicing to qualified service personnel.

#### *19 DAMAGE REQUIRING SERVICE*

Unplug this unit from the wall outlet and refer servicing to qualified service personnel under the following conditions.

- A. When the power-supply cord or plug is damaged.
- B. If liquid has been spilled, or objects have fallen into the unit.
- C. If the unit has been exposed to rain or water.
- D. If the unit does not operate normally by following the operating instructions. Adjust only those controls that are covered by the operating instructions. Improper adjustment of other controls may result in damage and will often require extensive work by a qualified technician to restore the unit to its normal operation.
- E. If the unit has been dropped or the cabinet has been damaged.
- F. When the unit exhibits a distinct change in performance-this indicates a need for service.

#### *20 REPLACEMENT PARTS*

When replacement parts are required, have the service technician verify that the replacements he uses have the same safety characteristics as the original parts. Use of replacements specified by the unit manufacturer can prevent fire, electric shock, or other hazards.

#### *21 SAFETY CHECK*

Upon completion of any service or repairs to this unit, ask the service technician to perform safety checks recommended by the manufacturer to determine that the unit is in safe operating condition.

#### *22 WALL OR CEILING MOUNTING*

The product should be mounted to a wall or ceiling only as recommended by the manufacturer.

*iv*

#### *23 HEAT*

The product should be situated away from heat sources such as radiators, heat registers, stoves, or other products (including amplifiers) that produce heat.

- *24* To prevent battery electrolyte leakage, which may result in injury and damage to the unit or other objects, observe the following precautions;
	- A. All batteries must be installed with the proper polarity.
	- B. Do not mix new with old or used batteries.
	- C. Only use batteries of the same type and brand.
	- D. Remove the batteries when they are not to be used for a long period time.
	- E. When the batteries have become discharged, they must be disposed of in a safe manner which complies with all applicable laws.

#### *25 WEEE (Waste Electrical and Electronic Equipment)*

The meaning of the symbol on the product, its accessory or packaging indicates that this product shall not be treated as household waste. Please, dispose of this equipment at your applicable collection point for the recycling of electrical &

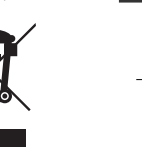

electronic equipments waste. In the European Union and Other European countries which there are separate collection systems for used electrical and electronic product. By ensuring the correct disposal of this product, you will help prevent potentially hazardous to the environment and to human health, which could otherwise be caused by unsuitable waste handling of this product. The recycling of materials will help conserve natural resources. Please do not therefore dispose of your old electrical and electronic equipment with your household waste. For more detailed information about recycling of this product, please contact your local city office, your household waste disposal service or the shop where you purchased the product.

### *Table of Contents Table of Contents*

#### *INTRODUCTION*

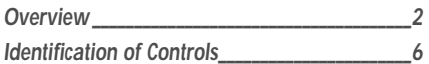

#### **CONNECTIONS**

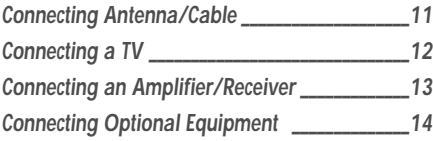

#### **RECORDING**

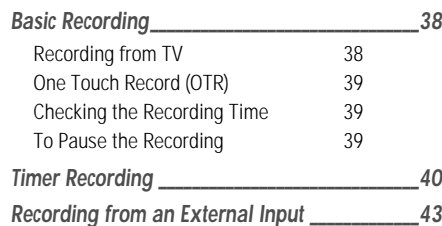

*INTRODUCTION*

**INTRODUCTION** 

#### **DISC OPERATION**

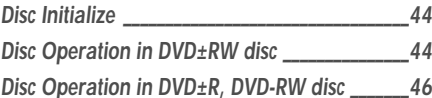

## *SETUP*

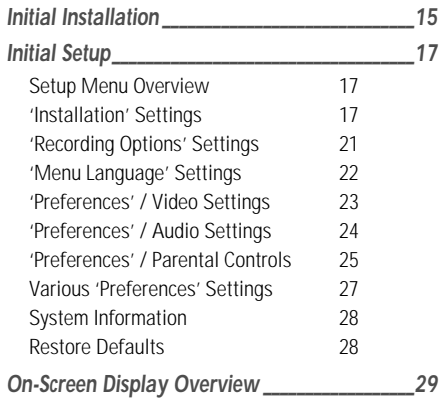

### *Title Menu \_\_\_\_\_\_\_\_\_\_\_\_\_\_\_\_\_\_\_\_\_\_\_\_\_\_\_\_\_\_\_\_\_\_\_\_\_47 DISC EDIT*

#### *REFERENCE*

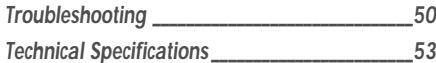

#### *PLAYBACK*

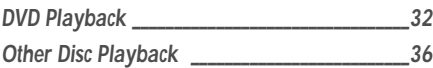

### *Overview Overview*

#### *DVD, DVD+R, DVD+RW?*

#### *What is a DVD?*

DVD (Digital Versatile Disc) is a storage medium that combines the convenience of the compact disc with the latest digital video technology. DVD video uses modern MPEG2 data compression technology that enables an entire feature film to be stored on a single five inch disc.

#### *How good is the resolution of DVD compared with VHS?*

The razor-sharp digital images have more than 500 lines of resolution at 720 pixels per line. This is more than twice as high as VHS and even better than laser disc quality. DVD picture quality is easily comparable to the digital masters produced in recording studios.

#### *What is a DVD+RW?*

DVD+ReWritable uses 'phase change' media, the same technology on which rewritable CDs are based. A highperformance laser is used to change the reflective properties of the recording layer; this process can be repeated more than a thousand times.

#### *What is a DVD+R?*

Unlike a DVD+RW disc, a DVD+R (write-once DVD) can only be written to once. If it is not finalized after a recording, further recordings can be added to it. Old recordings can be deleted but they can no longer be overwritten. The deleted recordings (titles) are marked 'deleted title'.

Before a DVD+R can be played in a DVD player, it must be finalized in the DVD Recorder. Once this process is complete, no further recordings can be added.

#### *What can I do with my DVD Recorder?*

Your DVD Recorder is a machine for recording and playing back digital video discs with 'two-way' compatibility with the universal DVD video standard. This means:

- existing DVD video discs can be played on the recorder.
- recordings made on your DVD Recorder can be played on other DVD video players and DVD-ROM drives.

#### *Dual Media*

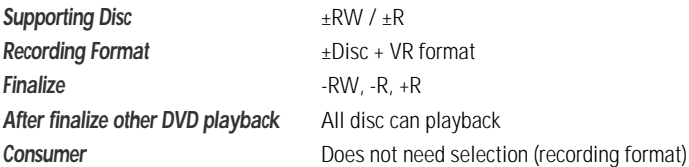

#### *Remark :*

A DVD Recorder that supports 'dual media' recording allows DVD+RW format recording (+VR) on either DVD-R, DVD-RW, DVD+R or DVD+RW media. Any editing feature that is available with the +RW logical format is available on any of the media types. This system allows the flexibility for the consumer to use any of the above media formats for recording in the same system. Since the +VR format is DVD-Video compatible, the consumer can take any disk recorded on this platform and should be capable of playing it back on the majority of DVD players on the market.

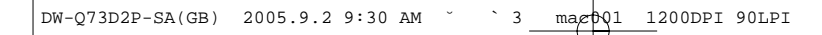

*Overview*

#### **Regional code**

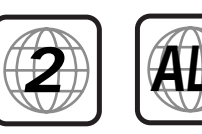

If the region number on your DVD disc does not correspond to the region number of this player, the disc cannot be played.

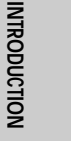

#### *Which discs you can use*

The following discs can be used in your DVD Recorder:

#### *Playback and recording*

DVD+RW (Digital Versatile Disc + ReWritable) DVD-RW (DVD-Rerecordable) DVD+R (Digital Versatile Disc + Recordable) DVD-R (DVD-Recordable)

#### *Playback only*

DVD Video (Digital Versatile Disc) VCD (Video CD) Audio CD (Compact Disc Digital Audio) CD-R (CD recordable) Audio/ CD-RW (CD rewritable) Audio Video Format : JPEG Audio Format : CDDA / MP3

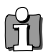

*Not all recordable CDs may be played by your player.*

#### *Disc-related Terms*

#### *Title (DVD only)*

The main film, accompanying feature content, or music album. Each title is assigned a title reference number enabling you to locate it easily.

#### *Chapter (DVD only)*

Sections of a movie or a musical piece that are smaller than titles. A title is composed of one or several chapters. Each chapter is assigned a number to enable you to easily locate the chapter you want. Depending on the disc, chapters may not be labeled.

#### *Track (Audio CD only)*

Sections of a movie or a musical piece on an audio CD. Each track is assigned a number, enabling you to easily locate the track you want.

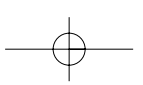

#### *About DVD Recording*

#### *Notes on Recording*

- The recording times shown are not exact because the DVD Recorder uses variable bit-rate video compression. This means that the exact recording time will depend on the material being recorded.
- When recording a TV broadcast, if the reception is poor or the picture contains interference, the recording times may be shorter.
- Discs recorded at high speeds (equal to or greater than 2X) may not be recognized.
- If you record still pictures or audio only, the recording time may be longer.
- The displayed times for recording and time remaining may not always add up to the exact length of the disc.
- The available recording time may decrease if you heavily edit a disc.
- When using a DVD+R disc, you can keep recording until the disc is full, or until you finalize the disc. Before you start a recording session, check the amount of recording time left on the disc.

#### *Recording TV Audio Channels*

The DVD Recorder can record one or two channel audio. For TV broadcasts, this usually means mono or stereo, but some programs are broadcast in bilingual audio channel. You can record either BIL I, BIL II or both.

#### *Restrictions on Video Recording*

- You cannot record copy-protected video using this DVD Recorder. Copy-protected video includes DVD-Video discs and some satellite broadcasts. If copy-protected material is encountered during a recording, recording will pause or stop automatically and an error message will be displayed on-screen.
- Video that is 'copy-once only' can only be recorded using DVD+RW discs with CPRM.

#### *Copyright Notice*

- Audio and video recordings you make using the DVD Recorder are for your personal use only. You may not sell, lend, or rent them to other people.
- This product incorporates copyright protection technology that is protected by method claims of certain U.S.patents and other intellectual property rights owned by Macrovision Corporation and other rights owners. Use of this copyright protection technology must be authorized by Macrovision Corporation, and is intended for home and other limited viewing uses only unless otherwise authorized by Macrovision corporation. Reverse engineering or disassembly is prohibited.

#### *Precautions*

#### *Handling the Unit*

When shipping the unit

The original shipping carton and packing materials come in handy. For maximum protection, re-pack the unit as it was originally packaged at the factory.

#### When setting up the unit

The picture and sound of a nearby TV, VCR, or radio may be distorted during playback. In this case, position the unit away from the TV, VCR, or radio, or turn off the unit after removing the disc.

#### To keep the surface clean

Do not use volatile liquids, such as insecticide spray, near the unit. Do not leave rubber or plastic products in contact with the unit for a long period of time. They will leave marks on the surface.

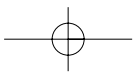

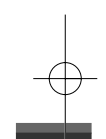

#### *Cleaning the Unit*

#### To clean the cabinet

Use a soft, dry cloth. If the surfaces are extremely dirty, use a soft cloth lightly moistened with a mild detergent solution. Do not use strong solvents such as alcohol, benzine, or thinner, as these might damage the surface of the unit.

To obtain a clear picture

The DVD Recorder is a high-tech, precision device. If the optical pick-up lens and disc drive parts are dirty or worn, the picture quality will be poor. Regular inspection and maintenance are recommended after every 1,000 hours of use. (This depends on the operating environment.) For details, please contact your nearest dealer.

#### *Remote Control Operation Range*

Point the remote control at the remote sensor and press the buttons.

Distance: Within 23 ft (7 m) of the remote sensor.

Angle: Within 30° in each direction of the remote sensor.

#### *Remote Control Battery Installation*

**AAA**

Detach the battery cover on the rear of the remote control, and insert two AAA batteries. Make sure the polarities (+ and -) are aligned correctly.

#### *Caution*

*Do not mix old and new batteries. Never mix different types of batteries (standard, alkaline, etc.).*

#### *Notes on Discs*

#### *Handling Discs*

Do not touch the playback side of the disc. Hold the disc by the edges so that fingerprints will not get on the surface. Do not stick paper or tape on the disc.

#### *Storing Discs*

After playing, store the disc in its case.

Do not expose the disc to direct sunlight or sources of heat, or leave it in a parked car exposed to direct sunlight, as there may be a considerable temperature increase inside the car.

#### *Cleaning Discs*

Fingerprints and dust on the disc can cause poor picture quality and sound distortion. Before playing, clean the disc with a clean cloth. Wipe the disc from the center outward.

Do not use strong solvents such as alcohol, benzine, thinner, commercially available cleaners, or anti-static spray intended for older vinyl records.

#### *About Symbols*

#### *About the Symbol*

'  $\circ$ ' may appear on the TV screen during operation. This icon means the function explained in this User's Guide is not available on that specific disc.

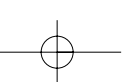

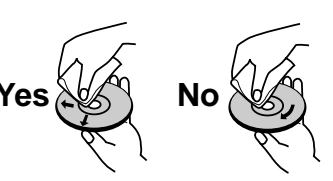

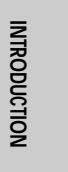

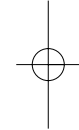

## *Identification of Controls Identification of Controls*

#### *Front Panel*

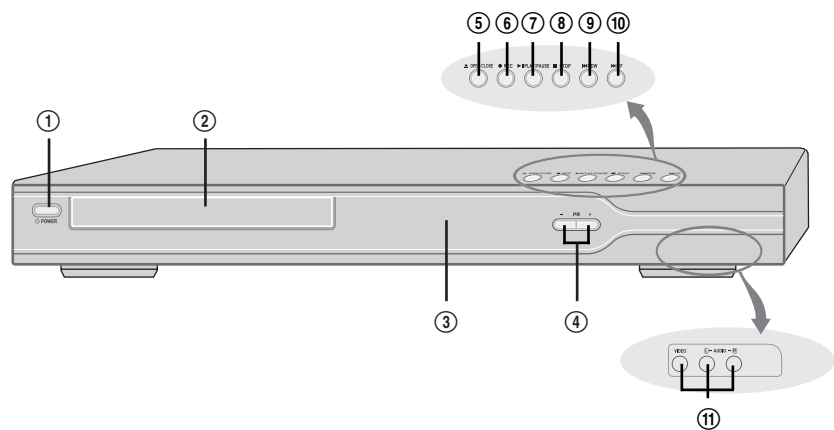

#### ! *STANDBY/ON*

Turns the DVD Recorder on and off.

- @ *Disc Tray (DVD deck)* Insert a disc here.
- # *Front Panel Display* Shows the current status of the DVD Recorder.

#### \$ *PR+/–*

Scans up or down through memorized channels. Also moves up and down in DVD navigation menus.

### % *OPEN/CLOSE*

- Opens or closes the disc tray.
- ^ *REC*

Starts recording. Press repeatedly to set the recording time.

#### & *PLAY/PAUSE*

Starts playback of a disc. Pauses playback or recording temporarily.

- \* *STOP*
- Stops playback. ( *PREV*
	- Skips to previous chapter.
- ) *NEXT*
- Skips to next chapter.

1 *AVF (VIDEO, L-AUDIO-R)* Connects to the audio/video output of an external source (VCR, Camcorder, etc.).

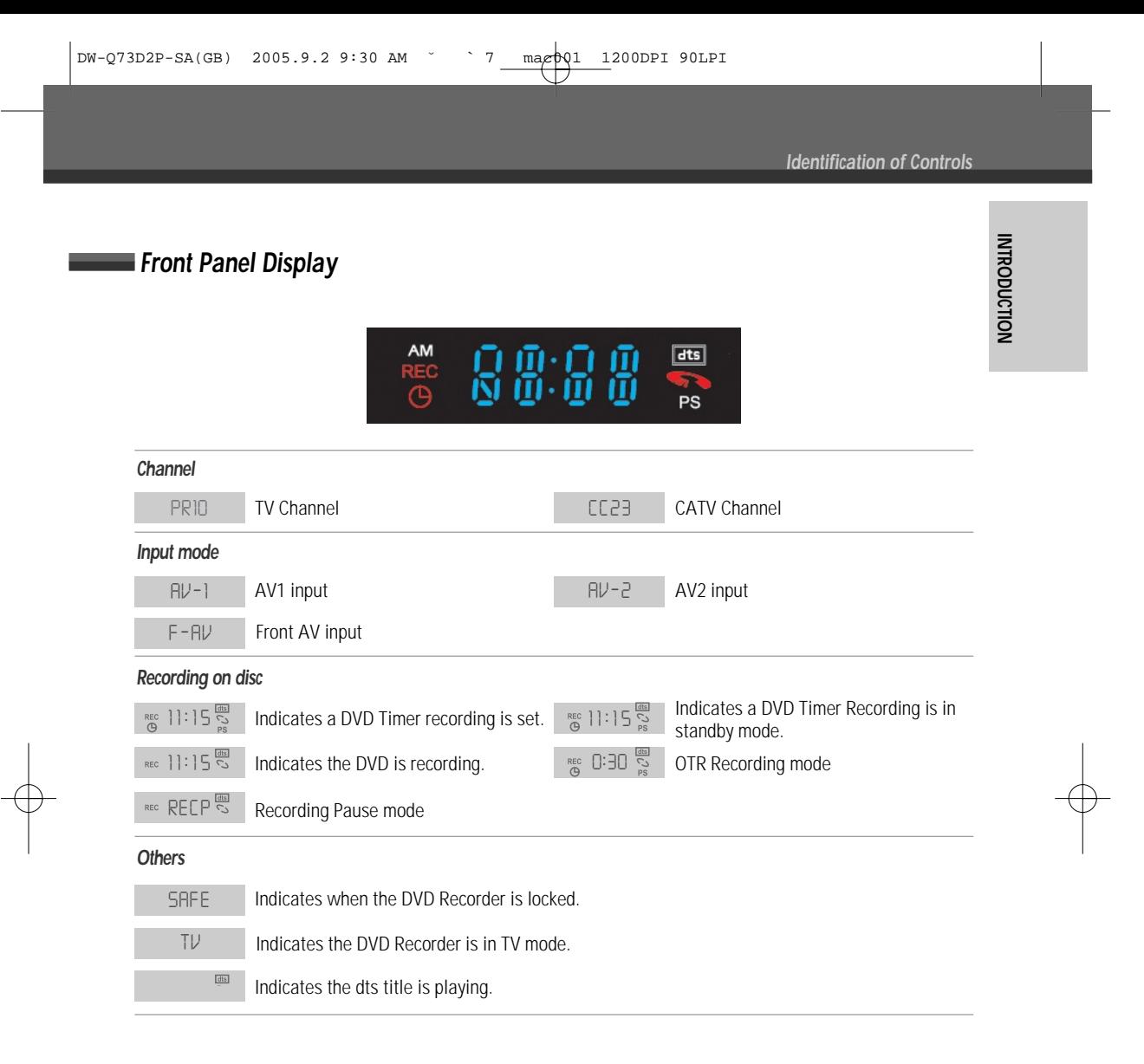

*Identification of Controls*

*Remote Control*

ტ

 $\mathbb{D}^{\frac{2}{2}}$ O (  $\bigcup\limits_{\mathbb{Q}\in\mathbb{R}}\bigoplus\limits_{\mathbb{Q}}\bigoplus\limits_{k=1}^{\infty}\mathbb{Q}$ 

Ö  $\mathbb{D}$ 

 $\widehat{\triangleright}$ 

ö

 $\bigcirc$  $\boxdot$ 

 $\mathbb{Z}$ ៊ឺ

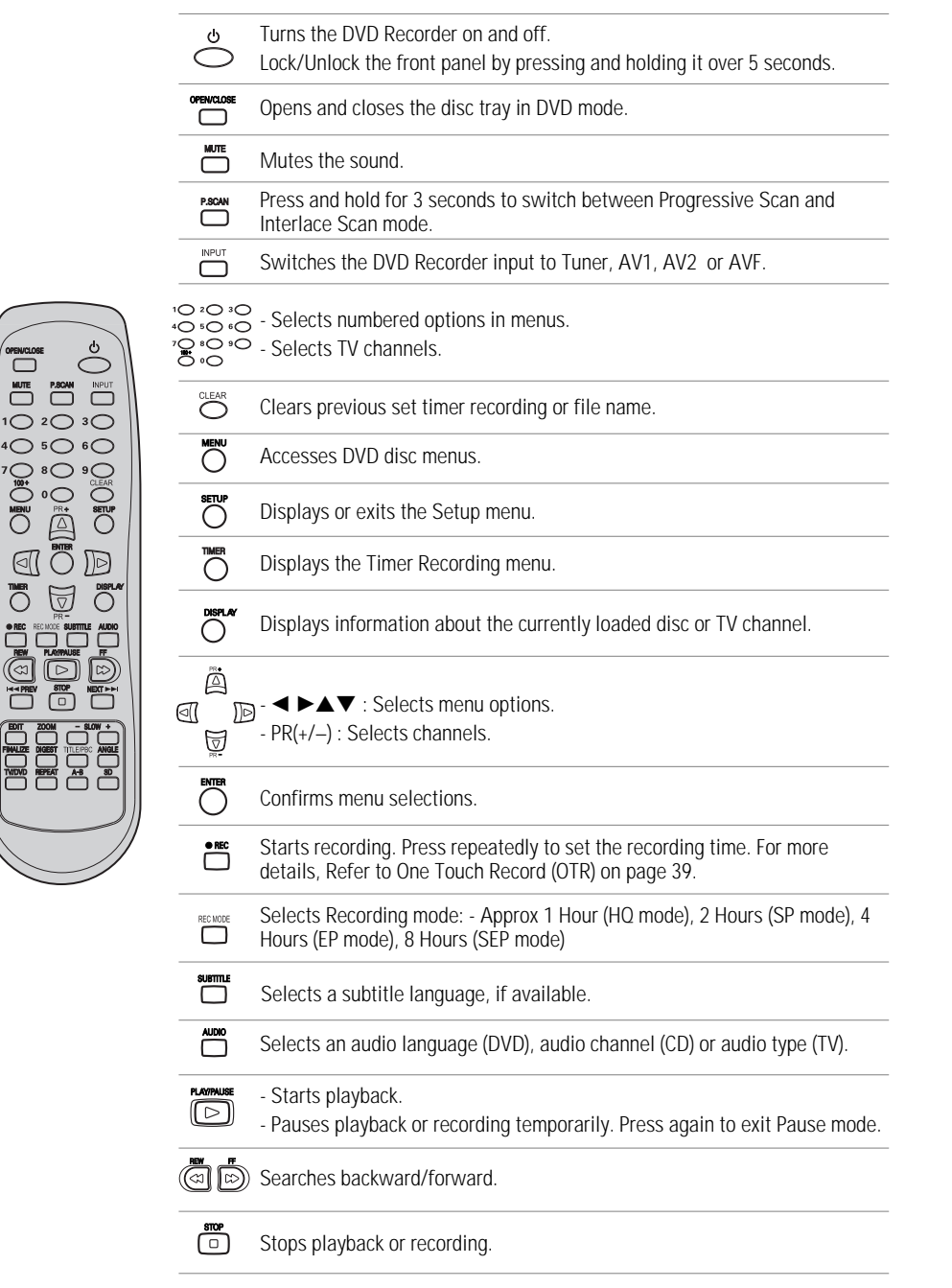

 $O^{\frac{1}{2}}O^{\frac{1}{2}}O$ 

 $\mathbb{R}$ Ö

៊ឺ A

 $\circ$ 

 $\bar{\mathbb{Z}}$ 

 $\circledcirc$ 

*Identification of Controls*

![](_page_13_Figure_2.jpeg)

- *normal viewing. • When video output mode is changed from RGB to Interlace or Progressive (Scart 1) will not be correct colour for Component video.*
- *As component outputs have their own Jacks on the back side, change the TV input into Component input, after connecting the component cables from the DVD Recorder to TV.*
- *Changing from Interlace or Progressive to RGB, should be the opposite of above.*

^ *COMPONENT/PROGRESSIVE VIDEO OUT (Y Pb Pr)* Connect to a TV with Component Video (Y Pb Pr)

Connect to an amplifier with a coaxial digital

Connect to a TV with an S-Video Input.

#### **Rear panel**

![](_page_14_Figure_3.jpeg)

inputs.

audio input. \* *S-VIDEO OUT*

( *AC Power Cord*

& *COAXIAL (Digital Audio Out)*

Plug into a power outlet.

#### ! *RF OUT (TO TV)*

- Connect to a TV with an RF coaxial input. @ *RF IN (FROM ANT.)*
- 

receiver, set-top box, video recorder, camcorder, etc.)

Connection of a TV set. Composite-output and RGB-output.

#### % *AUDIO OUT (L-AUDIO-R)*

Connect to other equipment with audio inputs.

#### *Caution*

*the DVD Recorder.*

![](_page_14_Picture_15.jpeg)

Connect to your antenna or cable TV outlet. # *Scart socket 2*

Connection of an additional device (satellite

#### \$ *Scart socket 1*

### $\bm{\mu}$

*Do not touch the inner pins of the jacks on the rear panel. Electrostatic discharge may cause permanent damage to*

### *Connections Connections*

- m
- *There are a variety of ways to connect the DVD Recorder to your TV and other equipment. Use only one of the connections described below. Whichever TV connection you use will work with all input sources.*
	- *Please refer to the manuals for your TV, VCR, stereo system, or other devices as necessary to make the best connections.*
	- *For better sound reproduction, connect the DVD Recorder's AUDIO OUT jacks to the audio in jacks of your amplifier, receiver, stereo, or audio/video equipment. See 'Connecting an Amplifier/Receiver' on page 13.*

#### *Caution*

- *Make sure the DVD Recorder is connected directly to the TV, and the TV is set to the correct video input.*
- *Do not connect the DVD Recorder's AUDIO OUT jack to the phono in jack (record deck) of your audio system.*
- *Do not connect the DVD Recorder via your VCR. The DVD image could be distorted by the copy protection system.*

### *Connecting Antenna/Cable*

- *1* Disconnect the antenna/cable from the rear of your TV.
- *2* Connect this cable to the jack marked ANT IN (FROM ANT.) on the rear panel of the DVD Recorder.

![](_page_15_Figure_13.jpeg)

If your cable wire is connected to your TV without a converter or descrambler box, unscrew the wire from your TV and attach it to the ANT IN (FROM ANT.) jack on the rear panel of the DVD Recorder.

Use the supplied coaxial cable to connect between the DVD Recorder's OUT (TO TV) jack and the antenna input jack on your TV. With this connection, you can receive all midband, superband, and hyperband channels (all cable channels).

![](_page_15_Figure_16.jpeg)

*INTRODUCTION*

**INDIDUCTION** 

*CONNECTIONS*

**CONNECTIONS** 

#### *Connecting a TV*

Choose one of the following TV connections, depending on the capabilities of your equipment.

**ANTENNA**  $\overline{\circ}$ 

**FILLING** 

Rear of TV

#### *RF Connection*

Connect the RF OUT (TO TV) jack on the DVD Recorder to the antenna in jack on your TV using the supplied 75-ohm RF cable (R).

*This set doesn't have a modulated channel output. It* lĭ *simply loops through the RF output.*

#### *Scart Connection*

- *1* Plug a scart cable into the scart socket EURO AV1 at the back of the DVD Recorder and the corresponding scart socket at the back of the TV set. (V)
- 2 Plug a scart cable into the blue scart socket EURO AV2/DECODER at the back of the DVD Recorder and the corresponding scart socket at the back of a satellite decoder or set top box.

# **R V C S** ◆ Rear of DVD Recorder

**Pr Pb Y COMPONENT/PROGRESSIVE VIDEO INPUT S-VIDEO** 

 $\overline{\odot}$  $\overline{\odot}$  $\overline{\odot}$ 

#### *S-Video Connection*

- *1* Connect the S-VIDEO OUT jack on the DVD Recorder to the S-Video in jack on your TV using an S-Video cable (S)
- *2* Connect the Left and Right AUDIO OUT jacks from the DVD Recorder to the left/right audio in jacks on your TV using the supplied audio cables.

#### *Component Video Connection*

- *1* Connect the COMPONENT/PROGRESSIVE VIDEO OUT jacks on the DVD Recorder to the corresponding input jacks on your TV using a Y Pb Pr cable (C) if the Component Video jacks (Y, Pb, Pr) are available on your TV.
- 2 Connect the Left and Right AUDIO OUT jacks from the DVD Recorder to the left/right audio in jacks on your TV using the supplied audio cables.

#### *Progressive Scan Connection*

- If your television is a high-definition or 'digital ready' television, you may take advantage of the DVD Recorder's Progressive Scan output for the highest video resolution possible.
- If your TV does not accept the Progressive Scan format, the picture will appear scrambled.
- *1* Connect the COMPONENT/PROGRESSIVE VIDEO OUT jacks on the DVD Recorder to the corresponding in jacks on your TV using an optional Y Pb Pr cable (C).
- *2* Connect the Left and Right AUDIO OUT jacks from the DVD Recorder to the left/right audio in jacks on your TV using the supplied audio cables.

![](_page_16_Picture_22.jpeg)

*• Be sure to set the DVD Recorder to Progressive Scan mode by pressing and holding [P.SCAN] for 3 seconds (or changing the Video Output in the Setup Menu; see page 23).*

*• Progressive Scan does not work with the RF, Audio/Video or S-Video connections.*

![](_page_16_Picture_26.jpeg)

![](_page_16_Picture_27.jpeg)

#### *Connecting an Amplifier/Receiver*

*Connecting to an amplifier equipped with two channel analog stereo or Dolby Pro Logic ll/Pro Logic*

Connect the Left and Right AUDIO OUT jacks on the DVD Recorder to the left and right audio in jacks on your amplifier, receiver, or stereo system, using the supplied audio cables (A).

*Connecting to an amplifier equipped with two channel digital stereo (PCM) or to an Audio/Video receiver equipped with a multi-channel decoder (Dolby Digital™, MPEG 2, or DTS)*

- *1* Connect the DVD Recorder's DIGITAL AUDIO OUT jack (COAXIAL X) to the corresponding in jack on your amplifier. Use an optional digital coaxial audio cable.
- **2** You will need to activate the DVD Recorder's digital output; see 'AUDIO Settings' on page 24.

#### *Digital Multi-Channel Sound?*

A digital multi-channel connection provides the best sound quality. For this you need a multi-channel audio/video receiver that supports one or more of the audio formats supported by your DVD Recorder (MPEG 2, Dolby Digital, and DTS). Check the receiver manual and the logos on the front of the receiver.

![](_page_17_Picture_10.jpeg)

*• Due to the DTS Licensing agreement, the digital output will be in DTS digital out when DTS audio stream is selected.*

- *If the audio format of the digital output does not match the capabilities of your receiver, the receiver will produce a strong, distorted sound or no sound at all.*
	- *5.1 channel digital surround sound via the digital connection can only be obtained if your receiver is equipped with a digital multi-channel decoder.*
	- *To see the audio format of the current DVD on the on-screen display, press [AUDIO].*

*The DVD Recorder does not perform internal (2- channel) decoding of DTS sound tracks. To enjoy DTS multi-channel surround, you must connect the DVD Recorder to a DTS compatible receiver via one of the DVD Recorder's digital audio outputs.*

![](_page_17_Figure_16.jpeg)

![](_page_17_Picture_17.jpeg)

![](_page_17_Picture_18.jpeg)

*Connections*

### **Connecting Optional Equipment**

To receive audio/video signals from other equipment, connect the LINE1 or LINE2 jacks on the DVD Recorder to the audio/video out jacks on your external component, using optional audio/video cables.

Jack Panel of Accessory Component (VCR, Camcorder, etc.)

![](_page_18_Figure_5.jpeg)

### *Initial Installation Initial Installation*

#### *Initial Installation*

After successfully connecting your DVD Recorder to your TV and other devices, this chapter will show you how to complete the initial installation.

![](_page_19_Picture_4.jpeg)

*You must follow the initial installation process to set the time, date, channels,***<br>and language preferences for the Diffi Beautive** *and language preferences for the DVD Recorder.*

- *1* 'Initial Setup Wizard' is displayed on the screen. Make sure the RF cable from your antenna or cable TV jack is connected. Press [ENTER] to begin initial installation.
- *2* 'OSD Lang' message is displayed on the screen. Select the desired language for the on screen menu using  $[∆/∇]$ . Press [ENTER] to confirm.
- *3* 'Country Setting' message is displayed on the screen. Select the desired country using  $[\triangle/\blacktriangledown]$ . Press [ENTER] to confirm.
- *4* 'Auto Scan' message is displayed on the screen. The DVD Recorder detects channels automatically and stores them in memory.
- Australia √ Belgium **Denmark** an di **Back ENTER OK** ◢ **Auto Scan 4/7** Antenna **The College of the College of the College** 5 CHs found Back Cancel œ √ Choose ENTER OK **Clock Setting 5/7**

**Initial Setup Wizard 1/7** Before using your recorder Please complete this setup Next Next ENTER OK

 $\overline{\mathcal{A}}$ 

**OSD Lang 2/7**

**Country Setting 3/7**

English √ Spanish French Back

▲▼ Choose ENTER OK

*CONNECTIONS*

**CONNECTIONS** 

*SETUP*

**5** 'Clock Set' message is displayed on the screen.

Set the clock.

Use  $\left[\blacktriangleleft/\blacktriangleright\right]$  to move left/right and use  $\left[\blacktriangleleft/\blacktriangledown\right]$  to change the settings.

After setting the clock, press [ENTER] to confirm. If you cancel the process during Initial Installation, you should repeat this procedure.

*6* 'CH List' message is displayed on the screen. Press [ENTER] to confirm.

![](_page_19_Picture_16.jpeg)

**Back AV** Choose ENTER OK

1 / 1 / 2005 00 : 00

…

†

*Initial Installation*

*7* 'Complete' message is displayed on the screen. 'Initial Installation' process is finished.

![](_page_20_Picture_71.jpeg)

#### *Re-Installation*

*This set is equipped with the multi-tuner for receiving many countries' broadcasting. In order to receive broadcasting of different countries, follow as below.*

- *1 Press [SETUP] and select the 'Restore Defaults' using [*œ */*√*]. Then, RESET the set. (see page 28)*
- *2 Power On, then you see the 'Initial Installation'.*
- *3 Select the country which you want to (on page 26), then repeat the steps 4~10 on page 17~18.*

### *Initial Setup Initial Setup*

#### *Setup Menu Overview*

The DVD Recorder Setup menu includes four categories, including: Initial Setup, Disc Operation, Disc Edit and Timer Recording. Press [SETUP], [◄/▶] and [ENTER] on the remote control to view the first and second levels of the Setup menu.

DVD Recorder<br>Init Setup → Init Setup œ √ Select

*1. Initial Setup Screen 2. Disc Operation Screen* go to page 17~28. go to page 44~46.

![](_page_21_Picture_342.jpeg)

![](_page_21_Picture_343.jpeg)

Init Setup Disc Oper Disc Edit T

*3. Disc Edit Screen 4. Timer Recording Screen* go to page 47~49. go to page 40~42.

![](_page_21_Picture_344.jpeg)

![](_page_21_Picture_11.jpeg)

#### *'Installation' Settings*

#### *Manual Setting*

To complete the set-up of your DVD Recorder when the auto set has not stored all of the channels or when you wish to store a new channel.

*1* Press [SETUP]. The Setup menu appears.

While 'Init Setup' is selected, press [ENTER] to go to the initial setup page.

- 2 Use [◀/▶] to select 'Installation'.
- 3 While 'Installation' is selected, press [ $\blacktriangledown$ ] to select 'Manual Setting'.
- *4* Press [ENTER]. The 'Manual Setup' menu appears.
- **5** Select 'Standard' using [◀/▶].

Use [▲/▼] to select the desired 'Standard' (PAL BG, PAL DK, PAL II, or SECAM L), then press [ENTER].

*This set is equipped with the Multi-Tuner. You can search broadcastings of* **of the set is equipped with the main render the channels, please Re-Install.** (see *page 19.)*

![](_page_21_Picture_23.jpeg)

![](_page_21_Picture_24.jpeg)

 $-17$ 

![](_page_21_Picture_26.jpeg)

*Initial Setup*

**6** Select 'Reception' using [◀/▶].

Use [ $\blacktriangle$ / $\nabla$ ] to select the desired broadcast system (Aerial or Cable), then press [ENTER].

*Aerial:* If you are using a standard antenna to receive channels. Cable: If you are using basic cable to receive channels.

- 7 Select 'Auto Search' using [◀/▶]. Search the real channel number by pressing  $[$   $\blacktriangleleft$  / $\blacktriangleright$ ].
- **8** Select 'Fine Tune' using [◀/▶]. You can adjust the fine tuning.
- **9** Select 'Decoder' using [◀/▶].

When the program is encoded (and you have a decoder connected to socket EURO AV2), press [ $\blacktriangle/\blacktriangledown$ ] to select 'On' and press [ENTER] to confirm.

**10** Select 'Store Channel' using [◀/▶].

Use  $[$   $\blacktriangle$ / $\blacktriangledown$ ] to select program number to store and press [ENTER] to confirm.

**11** Select 'Program Name' using [◀/▶]. Press [▶] to move to the second level. If your DVD Recorder is showing no station name or is showing a station name incorrectly, you can correct this.

Either select the name from the stored list or you create the station name and enter a 4-digit name. Change the letters with the  $[$   $\blacktriangle$ / $\blacktriangledown$ ], move the next letter with the  $\left[ \blacktriangleleft \right/ \blacktriangleright \right]$ .

![](_page_22_Picture_13.jpeg)

NB. You must backspace any digits already in the name box before you can enter a new name.

![](_page_22_Picture_598.jpeg)

![](_page_22_Picture_16.jpeg)

![](_page_22_Picture_17.jpeg)

Store Channel<br>
PR No. MAME<br>
4 P-04 Store Channel Can Off

![](_page_22_Picture_599.jpeg)

![](_page_22_Picture_600.jpeg)

![](_page_22_Picture_601.jpeg)

![](_page_22_Picture_22.jpeg)

DW-Q73D2P-SA(GB) 2005.9.2 9:30 AM  $\sim$  19 mat Q01 1200DPI 90LPI

*Initial Setup*

#### *Auto Scan*

The DVD Recorder has a frequency synthesized tuner capable of receiving up to 119 channels. These include VHF channels 2-20, 74-80, UHF channels 21-69 and CATV channels 1-41.

#### *Preparation:*

Connect the DVD Recorder to the desired type of antenna or cable TV system, as shown in 'Connecting Antenna/Cable' on page 11.

- *1* Follow steps 1-2 as shown under 'Manual Setting'.
- 2 While 'Installation' is selected, press [▲/▼] to select 'Auto Scan'.
- *3* Press [ENTER] to begin the channel search. The tuner will automatically search for all available channels in your area and place them in the tuner's memory.

![](_page_23_Picture_9.jpeg)

*• After Auto Scan is complete, follow the instructions above to make sure that Tuning Band is set correctly.*

#### *Clock Setting*

- *1* Follow steps 1-2 as shown under 'Manual Setting'.
- 2 Use [▲/▼] to select 'Clock Setting'.

![](_page_23_Picture_218.jpeg)

†

- *3* Press [ENTER]. The 'Clock Setting' menu appears.
- *4* Enter the date and time.
	- œ /√ (left/right): Moves the cursor to the previous or next column.
	- ▲/▼ (up/down): Changes the setting at the current cursor position.
- **5** Press [ENTER] to confirm your setting, then press [SETUP] to exit the Setup menu.

![](_page_23_Figure_20.jpeg)

![](_page_23_Picture_21.jpeg)

Manual Setting •Auto Scan Clock Setting Adjust channels

![](_page_23_Picture_22.jpeg)

*SETUP*

DW-Q73D2P-SA(GB) 2005.9.2 9:30 AM ˘ ` 20 mac001 1200DPI 90LPI

*Initial Setup*

#### *Adjust Channels*

- *1* Follow steps 1-2 as shown under 'Manual Setting'.
- 2 Use [▲/▼] to select 'Adjust Channels'.
- *3* Press [ENTER]. The 'CH List' menu appears.
- 4 Use [▲/▼] to select the PR number you want to adjust. Then press [ENTER].

![](_page_24_Picture_7.jpeg)

Manual Setting Auto Scan Clock Setting •Adjust channels

#### *Delete*

After tuning TV stations into your DVD Recorder, you may wish to delete a station.

- **1** Select the PR number you want to delete using  $[$   $\blacktriangle$ / $\blacktriangledown$ ].
- 2 Press [<]. The selected PR will be deleted.
- *3* Press [ENTER] to confirm.

#### *Edit*

After tuning TV stations into your DVD Recorder, you may wish to put a name into any channel you want to.

- **1** Select the PR number you want to edit using  $[$   $\blacktriangle$ / $\blacktriangledown$ ].
- **2** Press [●]. You can put a name by pressing  $[∆/∇]$  and  $[✓/▶]$ .
- *3* Press [ENTER] to confirm.

#### *Sort channels*

After tuning TV stations into your DVD Recorder, you may wish to change the order of PR's you have in your set, as your preference.

- **1** Select the PR number you want to move using  $[$   $\blacktriangle$ / $\blacktriangledown$ ].
- **2** Press [▲/▼] to select the PR number you want to move to.
- *3* Press [ENTER]. The selected PR Will be moved to the new PR number.

![](_page_24_Figure_23.jpeg)

DW-Q73D2P-SA(GB) 2005.9.2 9:30 AM ˘ ` 21 mac001 1200DPI 90LPI

*Initial Setup*

*SETUP*

#### *'Recording Options' Settings*

#### *Mode*

You can set the default DVD recording quality to: HQ (High Quality - 1 hr/disc), SP (Standard Quality - 2 hrs/disc), EP (Extended Play - 4 hrs/disc) or SEP (Very Low Quality - 8 hrs/disc).

*1* Press [SETUP]. The Setup menu appears.

While 'Init Setup' is selected, press [ENTER] to go to the initial setup page.

- **2** Use [◀/▶] to select 'Recording Options | 2. | '.
- 3 While 'Recording Options  $\Box$  is selected, press [ $\blacktriangledown$ ] to select 'Mode'.
- **4** Press [▶] to move to the second level.
- *5* Use […/†] to to select the desired Record Quality (*HQ*, *SP*, *EP* or *SEP*).
- *6* Press [ENTER] to confirm your selection, then press [SETUP] to exit the menu.

#### *Chapter Mark*

During recording, chapter markers are added automatically at fixed intervals.

You can set this interval to *5 min*, *10 min* or *15 min*.

But when you set DVD Record quality "SEP", Auto Chapter interval could be set only '10 min' or '15 min'.

To turn off automatic chapter marking, select '*Off* '.

Follow the same procedure as 'Mode'.

#### *Overwrite*

Immediately begins recording over the currently selected title.

![](_page_25_Picture_259.jpeg)

![](_page_25_Picture_21.jpeg)

![](_page_25_Picture_22.jpeg)

DW-Q73D2P-SA(GB) 2005.9.2 9:30 AM ˘ ` 22 mac001 1200DPI 90LPI

*Initial Setup*

#### *'Menu Language' Settings*

#### *OSD Language*

Select a language for the DVD Recorder Setup menu and on-screen displays.

*1* Press [SETUP]. The Setup menu appears.

While 'Init Setup' is selected, press [ENTER] to go to the initial setup page.

- 2 Use  $\left[ \blacktriangleleft \right]$  and  $\left[ \blacktriangleright \right]$  to select 'Menu Language  $\left[ \blacktriangleleft \right]$ '.
- 3 While 'Menu Language' is selected, press [ $\blacktriangledown$ ] to select 'OSD Lang'.
- **4** Press [▶] to move to the second level.
- **5** Use  $[$  $\blacktriangle$  / $\blacktriangledown$  *i* to select the desired language.
- *6* Press [ENTER] to confirm your selection, then press [SETUP] to exit the menu.

#### *Menu/Subtitle/Audio Language*

Select your preferred language for Disc Menus, Subtitles, and Audio soundtracks.

*Default :* The disc's default language is selected.

Follow the same procedure as the OSD Language.

![](_page_26_Picture_16.jpeg)

Auto French

 $-5000$ 

OSD Lang •Disc Menu Subtitle

<u>ិ កំរែ</u>

<■ Choose ENTER OK SETUP Exit

![](_page_26_Picture_334.jpeg)

![](_page_26_Picture_20.jpeg)

![](_page_27_Picture_0.jpeg)

*Initial Setup*

#### *'Preferences' / Video Settings*

*1* Press [SETUP]. The Setup menu appears. While 'Init Setup' is selected, press [ENTER] to go to the initial setup page.

- 2 Use [◀/▶] to select 'Preferences  $\overline{\mathbb{Q}}$  '.
- **3** While 'Preferences  $\mathbb{Q}$  ' is selected, press  $\mathbb{V}$  to select 'Video'.
- *4* Press [√]. The 'Video' submenu is displayed.

#### *TV Aspect Ratio*

- 1 Use [▲/▼] to select 'TV Aspect' while the 'Video' submenu is displayed.
- **2** Press [▶] to go to the second level.
- 3 Use  $[$  $\blacktriangle$ **/** $\blacktriangledown$ ] to select the desired TV Aspect.
- *4* Press [ENTER] to confirm your selection.
- **5** Press [SETUP] to exit the menu.

4:3 PS : Select when a standard 4:3 TV is connected. Displays pictures cropped to fill your TV screen. Both sides of the picture are cut off.

*4:3 LB :* Select when a standard 4:3 TV is connected. Displays theatrical images with masking bars above and below the picture.

*16:9 :* Select when a 16:9 wide screen TV is connected.

#### *Video Output*

Progressive Scan Video provides the highest picture quality with reduced flickering.

*Interlace or Progressive :* If you connect the DVD Recorder to a digital television (DTV) or Monitor using the COMPONENT jacks, set Video Output to 'Interlace' or 'Progressive'.

**RGB** : If you connect the DVD Recorder to a analog television using the SCART jacks, set Video Output to 'RGB'.

Follow the same procedure as TV Aspect Ratio to change the Video Output.

#### *Caution*

*Once the Progressive Scan setting is entered, an image will only be visible on a Progressive Scan compatible TV or monitor.* 

![](_page_27_Picture_23.jpeg)

![](_page_27_Picture_24.jpeg)

![](_page_27_Picture_25.jpeg)

**EXITER OK ENTER © ENTER EXIT** 

DW-Q73D2P-SA(GB) 2005.9.2 9:30 AM <sup>"</sup> 24 mat Q01 1200DPI 90LPI

*Initial Setup*

#### *'Preferences' / Audio Settings*

*1* Press [SETUP]. The Setup menu appears. While 'Init Setup' is selected, press [ENTER] to go to the initial setup page.

- 2 Use [◀/▶] to select 'Preferences  $\frac{160}{120}$  '.
- **3** While 'Preferences  $\mathbb{Q}$  ' is selected, press  $[\nabla]$  to select 'Audio'.
- 4 Press [►]. The 'Audio' submenu is displayed.

#### *SPDIF Output*

- 1 Use [▲/▼] to select 'SPDIF Output' while the Audio submenu is displayed.
- 2 Press [►] to go to the second level.
- **3** Use  $[$  $\blacktriangle$ / $\blacktriangledown$ ] to select the desired digital output type.
- *4* Press [ENTER] to confirm your selection.
- **5** Press [SETUP] to exit the menu.

#### *Off*

No signal will be output from the Digital Audio Out jacks.

#### *Bitstream*

Select when connected to a Dolby Digital or DTS decoder (or an amplifier or other equipment with a Dolby Digital or DTS decoder).

#### *LPCM*

Select when connected to a digital amplifier. The DVD Recorder's digital audio signal will be output in the PCM format when you play a DVD recorded with a Dolby Digital (only for DVD) or MPEG soundtrack. If the DVD is recorded with a DTS sound track then no sound will be heard.

#### *Dynamic Range*

While watching DVD movies, you may wish to compress the dynamic range of the audio output (the difference between the loudest and quietest passages). This allows you to listen to a movie at a lower volume without losing clarity of sound.

Set 'Dynamic Range'to anymode you want for this effect.

Follow the same procedure as 'SPDIF Output' to set the Dynamic Range.

![](_page_28_Figure_23.jpeg)

![](_page_28_Picture_24.jpeg)

![](_page_28_Picture_25.jpeg)

<> Choose ENTER OK SETUP Exit

![](_page_28_Picture_26.jpeg)

• Audio SPDIF Output BItstream Parental Ctrl Dynamic Range

**EXITER OK ENTER OK** SETUP Exit

Preferences Video

Auto Settings

![](_page_29_Picture_0.jpeg)

#### *'Preferences' / Parental Controls*

#### *Set Parental Level*

The Parental Controls feature allows you to prevent DVDs from being played based on their ratings or to have certain discs played with alternative scenes. You can set the parental level from 'ADULT' to 'KID SAFE'.

*1* Press [SETUP]. The Setup menu appears.

While 'Init Setup' is selected, press [ENTER] to go to the initial setup page.

- **2** Use  $\left[ \bigtriangleup \right)$  to select 'Preferences  $\left[ \bigcirc \right]$ '.
- **3** While 'Preferences  $\circledcirc$  ' is selected, press  $\mathbf{V}$  to select 'Parental Ctrl'.
- 4 Press [►]. The 'Parental' submenu is displayed.

![](_page_29_Picture_449.jpeg)

**KING CHOOSE** ENTER OK SETUP Exit

0-9 œ √ … †

Input Password Old Password New Password Confirm PWD Input digits Select **ENTER OK** OK Cancel ENTER

**KING CHOOSE** ENTER OK SETUP Exit

0-9 œ √ …

Input Password New Password Input digits Select **ENTER OK** OK Cancel ENTER

**ENTER OK ENTER © ENTER** CHOOSE

1 KID SAFE 2 G 3 PG 4 PG-13 5 PGR 6 R 7 NC-17

1 KID SAFE 2 G 3 PG 4 PG-13 5 PGR 6 R 7 NC-17

Preferences

Preferences Video Audio

Preferences Video Audio

Parental Ctrl Parental Auto Settings Password

Parental Ctrl Parental Auto Settings Password

*5* The Password Input dialog will appear. Enter a 4-digit password using the [0-9] buttons. If this is the first time you have entered a password, you will be prompted to enter the password again to confirm it.

*The initial password is '3308'. You must enter this password before you can* 的 *change the Parental Level.*

After setting the password, press [ENTER].

- *6* Enter your new password.
- **7** Use  $[A/\nabla]$  to select the desired parental level and press [ENTER] to confirm.

*Off :* If you select Unlock, the Lock feature is not active. All discs will play in full.

*ADULT to KID SAFE :* Some discs contain scenes not suitable for children. If you set a rating for the DVD Recorder, all scenes with the

same rating or lower will be played. Higher rated scenes will not be

played unless an alternative scene is available on the disc. The alternative must have the same rating or a lower one. If no suitable alternative is found, playback will stop. You must enter the 4-digit password or change the rating level in order to play the disc.

**8** Press [ENTER] to confirm your rating selection, then press [SETUP] to exit the menu.

![](_page_29_Picture_21.jpeg)

![](_page_29_Figure_22.jpeg)

DW-Q73D2P-SA(GB) 2005.9.2 9:30 AM ˘ ` 26 mac001 1200DPI 90LPI

*Initial Setup*

 $\overline{z}$ 

#### *Change Password*

- *1* While 'Preferences ' is selected, press [†] to select 'Parental Ctrl'.
- 2 Press [►] to select 'Password'. Then press [ENTER].
- *3* The 'Input Password' submenu appears. Enter your current 4-digit password then press [ENTER].
- *4* Enter a new 4-digit password, then press [ENTER]. Re-enter the new password to confirm, press [ENTER].

![](_page_30_Picture_7.jpeg)

 $\bullet$   $\bullet$   $\bullet$ 

 $R$ 

![](_page_30_Picture_8.jpeg)

![](_page_30_Picture_9.jpeg)

*• Master Password : If you forget your password, press 3,3,0,8 on the remote control and then press [ENTER].*

*• Set the new password to something other than '0000'.*

![](_page_31_Picture_0.jpeg)

*Initial Setup*

#### *Various 'Preferences' Settings*

*1* Press [SETUP]. The Setup menu appears. While 'Init Setup' is selected, press [ENTER] to go to the initial setup page.

- 2 Use [◀/▶] to select 'Preferences | <a>
- **3** While 'Preferences  $\mathbb{Q}$  ' is selected, press  $\mathbb{V}$  to select 'Auto' Settings'.
- *4* Press [√]. The 'Auto Settings' submenu is displayed.

#### $R = 0 0$ Preferences Video Audio Parental Ctrl •Auto Settings Auto Clock Set Off VPS/PDC Off **KING CHOOSE** ENTER OK SETUP Exit

#### *Auto Clock Set*

Auto Clock enables the DVD Recorder to set the clock automatically whenever it is in Standby mode (plugged in but powered off). *Auto Clock is only available for models with the VPS/PDC function. Some broadcasting stations may send the time and date along with the VPS/PDC data. The video will automatically use this time and date during the initial setting up procedure during normal use, and every time you switch the video off at the mains. If you find that this time and date is incorrect you can remove this feature by following the steps below changing it to the OFF mode, you will then have to manually set the time and date, see above.*

1 Use [▲/▼] to select 'Auto Clock Set' and press [ENTER].

2 Use [▲/▼] to change the 'Auto Clock Set' status, and press [ENTER] to confirm.

#### *VPS/PDC*

VPS/PDC is a service provided by some stations to enable you to perform timer recordings precisely even if the broadcaster delays the start time of the programme slightly. The time you enter is the VPS/PDC time so this must be correct. Not all stations offer VPS/PDC, in which case the player will start at the time you enter and not the actual start time of the programme.

If you wish to start recording at a specific time without it being adjusted by the VPS/PDC system in the event of a delay, switch VPS/PDC off otherwise the player will not record.

Follow the same procedure as 'Auto Clock Set' to set the 'VPS/PDC' status.

*• "VPS/PDC" and "Auto Clock Set" are not provided for some countries.*

![](_page_31_Picture_17.jpeg)

![](_page_31_Picture_18.jpeg)

 $\blacksquare$  27 $\blacksquare$ 

*Initial Setup*

#### **System Information**

System Information helps service personnel identify key firmware information about your DVD Recorder in case service is required.

![](_page_32_Picture_4.jpeg)

#### *Restore Defaults*

If you wish, you can reset the DVD Recorder to its original factory settings.

- *1* Press [SETUP].
- 2 Use  $\left[\blacktriangleleft/\blacktriangleright\right]$  to select 'Restore Defaults  $\left[\begin{array}{c|c}\bigcirc\searrow\searrow\end{array}\right]$ '.
- *3* Press [ENTER].
- *4* The Initialize menu will appear. Use the [**△▼**◀ ▶] buttons to select 'OK' and press [ENTER].

![](_page_32_Picture_11.jpeg)

- 61 *• Some options cannot be reset, including Parental Controls, Password, and Country Code.*
	- *After Restoring Defaults the unit reboots automatically and the Installation menu appears. You must set the country, language, channel, and clock settings again.*

### *On-Screen Display Overview On-Screen Display Overview*

The On-Screen Display provides feedback on the status of the DVD Recorder and/or the currently loaded disc. To access the On-Screen Display (or OSD), press the [DISPLAY] button.

#### *Displaying DVD Information*

During disc playback, press [DISPLAY] to show information about the current disc.

![](_page_33_Picture_5.jpeg)

#### *Changing menu options in display menu*

- *1* Press [DISPLAY] during playback. The on-screen display appears on the TV screen.
- 2 Use [**←**) to select the desired icon on the on-screen display. Press [ENTER] to display a submenu.
- **3** Use [▲▼] to change the numbers. Press [ENTER] to confirm.
- *Displaying icons on DVD disc*

 $\frac{1}{\sqrt{27}}$ 

**Ови**<br>001/002

**0:00:26**

囉

**Off**

**Off Off**

 $\overline{\mathfrak{G}}$ 

**Off**

**1**

![](_page_33_Picture_173.jpeg)

*Chapter :* Shows the current chapter number and total number of chapters, and skips to the desired chapter number.

**Time Elapsed** : Shows the elapsed playing time, and skips to the desired time.

Audio : Shows the current audio soundtrack language, encoding method, and channel number, and changes the setting; AC3 5.1 CH English or AC3 2 CH English

*Subtitle :* Shows the current subtitle language, and changes the setting

*Repeat :* Shows the current repeat mode, and changes the setting; Chapter, Title, All or Off

*A-B Repeat :* Shows the current A-B repeat mode, and changes the setting; A-, A-B or Off

*Random Repeat :* Shows the current random repeat mode, and changes the setting; On or Off

*OSD Language :* Shows the current OSD language, and changes the setting

![](_page_33_Figure_20.jpeg)

![](_page_33_Picture_21.jpeg)

*• Displaying icons on CDDA disc*

![](_page_34_Picture_79.jpeg)

#### *Displaying TV Information*

While watching TV, press [DISPLAY] to display/remove the on-screen display. If no rewritable DVD disc is inserted, you would see a screen like the following: If a DVD+R or DVD+RW disc is inserted, the disc information is displayed at the first button press. If you press [DISPLAY] again then the TV information is displayed.

![](_page_35_Figure_4.jpeg)

#### *Changing the TV Audio Channel*

You can change the TV audio using the [AUDIO] button.

*Press [AUDIO] repeatedly to change the TV audio, according to the Broadcast audio signal as shown below.*

- *STEREO Audio Signal :* Stereo ➝ Mono ➝ Stereo
- *MONO Audio Signal :* Mono
- $\cdot$  BIL Audio Signal : BIL1  $\rightarrow$  BIL2  $\rightarrow$  BIL1

The current audio channel is displayed on-screen.

- If the sound is poor quality when set to Stereo, you can often improve it by changing to Mono.
- When an external input is selected, the audio channel can be switched only to Stereo.

![](_page_35_Figure_14.jpeg)

#### *Changing TV Channels*

If no disc is playing, you can change TV channels using the [0-9] or [PR+/-] buttons on the remote control or [PR+/–] buttons on the front panel.

![](_page_35_Figure_17.jpeg)

### *DVD Playback DVD Playback*

#### *Playing a DVD/VCD*

- *1 Press [EJECT] to open the disc tray.*
- *2 Load your disc in the tray with the playback side down (label side up).*
- *3 Press [EJECT] to close the tray.*
- *4* READING appears on the front panel display, and playback starts automatically. If playback does not start, press  $[PLAY(\rightarrow)]$ . In some cases, the Disc menu might appear instead.

#### *Playing a DVD+R (+RW, -R, -RW)*

When a DVD+RW or unfinalized DVD+R (-R, -RW)is inserted, no title is played automatically but the current TV channel displays on the screen.

*1 If you want to play a title on the DVD+R (+RW, -R, -RW), you must press [MENU] or [PLAY] to display the disc menu of a thumbnail index for each recorded title on the disc.* 

The index picture screen of the title will be displayed. Also title information (name of recording, recorded day, time, recording quality) will be displayed.

- 
- *2 Select a title to play using [*œ √*] then press [ENTER] or [PLAY].*

#### *If a Disc menu is displayed*

- A Disc menu may be displayed when you load a DVD. Use the [◀ ▶▲▼] buttons to select the title/chapter you *want to view, then press [ENTER] to start playback. Press [TITLE] or [MENU] to return to the Disc menu.*
- *If the Parental Level feature is set and the disc is below the current Parental Level setting, the 4-digit code must be entered and/or the disc must be authorized; see 'Set Parental Level' on page 25.*
- *The DVD Recorder will not play discs with Region codes different from the DVD Recorder. The Region code for this DVD Recorder is 2 (two).*
- *Unless stated otherwise, all operations described below use the remote control. Some features may also be available in the Setup menu.*
- *A disc which is recorded by computer at high speeds (greater than or equal to 2x) may not be recognized.*
- *A disc which is recorded with unauthorized movie material may not be played.*
- *A disc which is recorded by other recorder or not recorded correctly may not be recognized or played.*

![](_page_36_Picture_21.jpeg)

ñ

![](_page_36_Picture_22.jpeg)

#### *Still Picture and Frame-by-Frame Playback*

- *1* Press [PLAY/PAUSE] during playback. The DVD Recorder will go into Pause mode.
- 2 You can back up or advance the picture frame-by-frame by pressing [FF (▶)] repeatedly during Pause mode.

#### *Fast Forward/Backward*

- **1** Press [REW (←)] or [FF (▶)] during playback. The DVD Recorder will go into Search mode.
- 2 Press [REW] or [FF] to select the desired speed: ► X2, ► X4, ► X8, ► X16, ► X32, ► (forward) or  $\blacktriangleleft$ ,  $\blacktriangleleft$  X2,  $\blacktriangleleft$  X4,  $\blacktriangleleft$  X8,  $\blacktriangleleft$  X16,  $\blacktriangleleft$  X32 (backward).

#### *Slow Motion*

Press [SLOW+] or [SLOW–] to enter Slow Motion mode. The default speed is 1/2. When you press [SLOW+] or [SLOW–] repeatedly, the speed will be set to 1/4, 1/8, 1/16, and normal speed.

#### *Changing the Audio Language (DVD)*

Press [AUDIO] and then press [AUDIO] repeatedly during playback to hear a different audio language or audio track.

#### *Subtitles (DVD)*

Press [SUBTITLE] and then press [SUBTITLE] repeatedly during playback to select among all available subtitle languages.

#### *Camera Angle (DVD)*

If a DVD contains scenes recorded at different camera angles, angle icon displays automatically. You can select among these angles during playback.

Press [ANGLE] and then press it repeatedly during playback to select the desired angle. The number of the current angle appears on the TV screen.

M *The Camera Angle icon is displayed on the TV screen when alternate angles are available.*

#### *Zoom*

The Zoom function allows you to magnify the video image and scroll around the enlarged image.

*1* Press [ZOOM] during Play mode to activate the Zoom function.

Each press of the [ZOOM] button changes the Zoom level as follows: X1 (normal size)  $\rightarrow$  X2  $\rightarrow$  X3  $\rightarrow$  X4  $\rightarrow$  $X1/2 \rightarrow X1/3 \rightarrow X1/4 \rightarrow X1$  (normal size)

2 Use the [◀ ▶▲▼] buttons to scroll around the zoomed picture.

**3** To resume normal playback, press [ZOOM] repeatedly until the X1 (normal picture) appears.

![](_page_37_Picture_24.jpeg)

*• The Zoom function may not work on some DVDs.*

![](_page_37_Figure_26.jpeg)

![](_page_37_Figure_27.jpeg)

#### *Repeat*

- *1* To repeat the currently playing chapter, press [REPEAT]. REPEAT CHAPTER appears on the TV screen.
- 2 To repeat the currently playing title, press [REPEAT] a second time. REPEAT TITLE appears on the TV screen.
- **3** To repeat the whole disc, press [REPEAT] a third time. REPEAT DISC appears on the TV screen.
- *4* You can play in other modes (including Repeat, A-B, Shuffle, or Scan) by pressing [REPEAT] repeatedly.

*You can repeat a scene that starts when 'Repeat A-' displays on the screen. To mark the end point, press [A-B]. Press [A-B] again to repeat the scene.*

#### *A-B*

You can repeat a scene between two points (A and B):

- *1* Press [PLAY/PAUSE] play to the start of the desired scene.
- 2 Press [A-B] to mark the start point.
- *3* Use [FF], [NEXT] to search the end point.
- *4* Press [A-B] to mark the end point.
- 5 The marked scenes are repeated continuously until you stop the repeat by pressing [A-B] button again.

#### *Selecting Titles*

When a disc has more than one title, you can select among all available titles as follows:

**1** Press [DISPLAY] and use  $\left( \blacktriangle \blacktriangleright \right)$  to select the Title icon. Press [ENTER] to display a submenu. Use  $\left[ \blacktriangle \blacktriangleright \right]$  to select the desired title number and press [ENTER] to confirm.

#### *Selecting Chapters*

When a title on a disc has more than one chapter, you can select among all available chapters as follows:

- **1** Press [PREV (KI)] or [NEXT (►)] briefly during playback to select the next or previous chapter.
- 2 To skip directly to any chapter during playback, press [DISPLAY]. Use [◀▶] to select the Chapter icon, then press [ENTER] to display a submenu. Use  $[$   $\blacktriangleright$  to select the desired chapter number and press [ENTER] to confirm.

#### *Disc Menus*

Many DVDs contain Disc menus that allow you to access special features. To open a Disc menu, press [MENU]. Then use the [0-9] buttons to directly select the desired options, or use the [ $\blacktriangle\blacktriangledown$ ] buttons to highlight your desired selection and press [ENTER].

- *1* Press [MENU]. The Disc menu is displayed.
- *2* To exit the Disc menu, press [STOP].

#### *Title Menus*

- *1* Press [TITLE]. If the current title has a menu, the Title menu will appear on the TV screen. Otherwise, the Disc menu may appear.
- 2 The Title menu may contain camera angles, spoken languages and subtitle options, as well as the chapters for the title.

#### *Digest*

For displaying the edit menu for DVD+RW / +R discs, for setting chapter markers.

- 1 Press [DIGEST]. The Digest menu is displayed.  $\Box$
- *2* To exit the Disc menu, press [STOP].

![](_page_39_Picture_13.jpeg)

*"Track Interval" won't be displayed in PBC ON mode.*

![](_page_39_Figure_15.jpeg)

![](_page_39_Picture_16.jpeg)

### *Other Disc Playback Other Disc Playback*

#### *Audio CD/MP3 PLAYBACK*

The DVD Recorder can play audio CDs and MP3 files on CD-ROM, CD-R or CD-RW discs.

- *1* Insert the CD disc and close the tray. The Audio CD or MP3 CD menu appears on the TV screen after a few moments to load the disc.
- 2 Use [▲▼] to select a track or a file, then press [PLAY] or [ENTER].

During playback, the current track's elapsed playing time will appear on the menu. Playback will stop at the end of the disc.

*On the MP3 CD menu, you can display the folders on the disc. Use* [▲▼◀ ▶] to select the folder icon on the MP3 CD menu then press *[ENTER] or [PLAY].* 

- *You can also display just the tracks in the folders. Use* [▲ ▼ **←** ▶ *]* to select a folder then press [ENTER].
- *3* While playing an Audio CD, use [FF] or [REW] for 2X, 4X, 8X, 16X, 32X speed playback.
- *4* Use [PLAY/PAUSE] to pause playback while the disc is playing.
- **5** To stop playback at any time, press [STOP].
- Ħ *• Press [REPEAT] to repeat a track (file) and press again to repeat the whole disc.*

![](_page_40_Picture_13.jpeg)

![](_page_40_Picture_14.jpeg)

#### *JPEG CD PLAYBACK*

The DVD Recorder can display JPEG files on CD-R/RW.

- *1* Insert your CD and close the tray. The JPEG CD folder tree appears.
- *2* If there are folders which contain JPEG files, select the desired folder using  $[$   $\blacktriangleright$   $\blacktriangleright$   $\blacktriangleright$  and press [ENTER].

![](_page_40_Picture_19.jpeg)

- **3** Select the thumbnail you want to display using [▲▼◀▶] and press [ENTER].
- *4* The full size image will be displayed and a slide show starts automatically with a time interval of 10 seconds.

![](_page_40_Picture_22.jpeg)

![](_page_40_Picture_24.jpeg)

- **5** Press [NEXT] or [PREV] to manually skip to the next or previous image.
- **6** Press [►] (or [◄]) to rotate the image (counter) clockwise.
- **7** Press [STOP] to exit the slideshow.

![](_page_41_Picture_5.jpeg)

![](_page_41_Picture_6.jpeg)

- *When a CD contains both MP3 files and JPEG files, the default Play mode is JPEG image files.*
- *The DVD Recorder can playback up to 1000 files per disc. • MP3 files encoded below 64kbps are not supported.*

**PLAYBAC** *PLAYBACK*

#### *Playing MP3 Files During a Slide Show*

You can enjoy a slide show while listening to MP3 music files.

- *1* Prepare a CD which includes both MP3 and JPEG files.
- *2* Insert the CD and play an MP3 file.
- *3* Press [TITLE] while playing the MP3 file to change the Play mode. The music playback will not stop.
- *4* Select an image file and press [ENTER] to start the slide show.
- *5* The MP3 file you selected continues to play during the JPEG slide show.

$$
= 37
$$

### *Basic Recording Basic Recording*

#### *Recording from TV*

Follow the instructions below to record a TV program.

- *1 Turn on the DVD Recorder and load a recordable disc.*
	- Make sure your TV input is set to view the DVD Recorder.
- *2 Set the desired Recording mode by pressing [REC MODE] repeatedly.*

HQ (High Quality - 1 hr/disc), SP (Standard Play - 2 hrs/disc), EP (Extended Play - 4 hrs/disc), or SEP (Super Long Play - 8 hrs/disc).

*3 If your DVD Recorder does not show a TV program, press [INPUT] on the remote control. Use [PR +/–] to select the TV channel you wish to record.*

#### *4 Press [AUDIO] to select the audio channel to record (Stereo, BIL, or Mono).*

The table below shows what audio channel will be recorded with different settings and different types of broadcasts.

The last column (Monitor Audio) shows what you will hear during recording. For example, if the TV broadcast is in Stereo, then setting the DVD Recorder to Stereo will record the broadcast in Stereo, and the Monitor Audio will also be in Stereo.

![](_page_42_Picture_164.jpeg)

#### *5 Press [REC (*●*)] once.*

Recording will start. The REC indicator lights on the front panel display. Recording continues until you press [STOP] or the disc is full. To record for a fixed length of time, see One Touch Record on the next page.

- *6 Press [STOP (*■*)] to stop recording.*
	- *The maximum number of DVD titles per disc is 49. If the DVD Recorder is powered off during DVD recording, the recording will not be saved.*
	- *If a DVD+RW or unfinalized DVD+R (-R, -RW) disc is inserted in the tray, no title is played automatically after loading is finished.*
	- *If you are recording to a blank DVD+R (+RW, -R, -RW) disc, it may take up to 7 minutes for post processing after recording.*

*38*

M

#### *One Touch Record (OTR)*

One Touch Recording allows you to add recording time in fixed increments at the touch of a button.

- *1 Follow steps 1-4 under Recording from TV.*
- *2 Press [REC (*●*)] repeatedly to set the length of the recording.*

Recording starts after the first press. Each subsequent press increases the recording time by 30 minutes within the available space. The recording time is displayed on the front panel display.

#### *Checking the Recording Time*

Total time and recorded time are displayed on the TV screen after pressing [DISPLAY]. Recorded time is displayed on the OSD.

#### *To Pause the Recording*

- *1* Press [PLAY/PAUSE] to pause the disc during recording.
- 2 When you want to continue recording, press [PLAY/PAUSE] or [REC ( $\bullet$ )].

#### ĥ *Note*

- *To quit One Touch Recording, press [STOP].*
- *The DVD Recorder will automatically power off when One Touch Recording ends.*

![](_page_43_Figure_15.jpeg)

![](_page_43_Figure_16.jpeg)

# *Timer Recording Timer Recording*

*Timer Recording using Manual Set Record Screen*

![](_page_44_Picture_316.jpeg)

- *6 Press [SETUP] to exit the Timer Record List.*
- *7 Timer indicator will light or be blinking. Power Off the DVD Recorder to start the Timer Recording.*
- *The Timer indicator lights on the front panel display when the DVD Recorder is ready for the Timer Recording. • The disc timer indicator will blink if disc timer recordings are overlapped.*
- *The DVD Recorder will record the audio according to the current TV tuner setting (Stereo, Mono or BIL). Use the [AUDIO] button to set the audio before switching the DVD Recorder to Standby mode.*
- *The DVD Recorder will automatically power off when the Timer Recording ends.*
- *There is a short delay when a timer recording finishes to confirm the recorded program. If two timer recordings are set to record sequentially (one right after the other), the very beginning of the later program may not be recorded.*

#### *Timer Recording using VideoPlus system*

Thanks to this programming system, you no longer need to tediously enter the date, programme number, start and end time. All the information needed by the DVD recorder for programming is contained in the VideoPlus programming number. This VideoPlus number is found in most TV listings.

*1 Insert recordable media such as DVD±R ,DVD±RW.*

*2 Press [TIMER].*

or *Press [SETUP] and select 'Timer REC'. Then press [ENTER].* 

The 'Timer Recording' menu appears.

#### *3 Select 'VideoPlus' with [*…*/*†*] and confirm with [ENTER].*

The 'VideoPlus' menu appears.

Enter the entire 'VideoPlus' number. This number is up to 9 digits long and can be found next to the start time of the TV programme in your TV listings magazine.

e.g.: 5-234-89 or 5 234 89 Enter 523489 for the 'VideoPlus' number.

If you make a mistake, you can clear it with [CLEAR].

#### *4 Press [ENTER] to confirm.*

*5* The decoded information appears after confirmation. You can go back at any time to change the information by pressing [ENTER]. Select the appropriate input field using  $[{\blacktriangle\blacktriangledown}]$ . If required, change the information using  $[$   $\blacktriangle$   $\nabla$ ].

If all the information is correct, press the [ENTER] button. The programming information is stored in a TIMER block.

- *6 Press [SETUP] to exit the Timer Record List.*
- *7 Timer indicator will light or be blinking. Power Off the DVD Recorder to start the Timer Recording.*

![](_page_45_Picture_22.jpeg)

*• VideoPlus is not available in some countries.*

![](_page_45_Picture_309.jpeg)

![](_page_45_Picture_25.jpeg)

■ Delete ENTER Edit TIMER Exit<br>HKI Prev Page Next Page

■

#### *Canceling a Timer Recording*

You can clear a Timer Recording any time before the recording actually starts.

• Use [ $\blacktriangle$  $\nabla$ ] to select the program you want to erase on the Timer Recorder List. Press [ $\blacktriangle$ STOP] to delete the program.

#### *Stopping a Timer Recording in Progress*

After a Timer Recording has started, you can still cancel the program by pressing and holding [■STOP] for 3 seconds.

#### *Timer Recording Troubleshooting*

*Even if a Timer Recording is set, the DVD Recorder will not record if:*

- No disc is loaded
- A non-recordable disc is loaded.
- Disc is protected in the 'Disc Operation' menu; see page 44.
- There are already 49 titles recorded on the disc.

#### *You cannot enter a Timer Recording if:*

- A recording is already under way.
- The start time has already passed.
- Eight Timer Recordings have already been set.

#### *If two or more Timer Recordings overlap:*

- You should set only one Timer Recording.
- You can choose replace old Timer Recording or not.
- Only one Timer recording will work.

#### *Confirmation is not possible when:*

- Disc is protected in the 'Disc Operation' menu; see page 44.
- There are already 49 titles recorded on the disc.

If the disc is damaged, the recording may not complete successfully, even if the Check field shows 'Rec. OK'.

Timer Recording Recording time is overlapped with existing entry.Replace it? OK Cancel

### *Recording from an External Input Recording from an External Input*

#### *Recording from External Components*

You can record from an external component, such as a camcorder or VCR, connected to any of the DVD Recorder's external inputs.

*1 Make sure the component you want to record from is connected properly to the DVD Recorder; see pages 11 and 14.*

#### *2 Use [PR+/–] or [INPUT] to select the external input to record from.*

- Tuner: Built-in tuner
- LINE1 : Audio/Video on front panel
- LINE2 : Audio/Video Input on back panel
- *3 Load a recordable disc.*

#### *4 Set the desired Recording mode by pressing [REC MODE] repeatedly.*

HQ (High Quality - 1 hr/disc), SP (Standard Play - 2 hrs/disc), EP (Extended Play - 4 hrs/disc), or SEP (Super Long Play - 8 hrs/disc).

#### *5 Press [REC (*●*)] once.*

Recording will start. The REC indicator lights on the front panel display. Recording continues until you press [STOP] or the disc is full. To record for a fixed length of time, see 'One Touch Record' on page 39.

*6 Press [STOP (*■*)] to stop recording.*

#### *Note* M

*If your source is copy-protected, you will not be able to record it using the DVD Recorder. See 'Copyright Notice' on page 4 for more details.*

![](_page_47_Picture_17.jpeg)

![](_page_47_Picture_18.jpeg)

### *Disc Operation Disc Operation*

#### *Disc Initialize*

- If you load a blank DVD±R (±RW) disc, it will be initialized (formatted to enable recording).
- Do not start recording until disc initialization is complete.
- If you load a DVD±RW that has already been used you can record a program immediately.

#### *Disc Operation in DVD±RW disc*

For recordable DVD media, such as DVD±R and DVD±RW discs, you can manage the disc using the Disc Menu. The DVD±RW Disc Menu allows you to erase, lock, or unlock your disc. You can also make it compatible with most other DVD players.

#### *At first, go to Disc Operation mode.*

- *1* Press [SETUP]. The Setup menu appears.
- *2* While 'Disc Oper' is selected, press [ENTER] to go to the Disc Operation page.

![](_page_48_Figure_11.jpeg)

#### *Erase the disc (DVD±RW)*

- **3** Use  $[$  $\blacktriangle$  / $\blacktriangledown$  to select the 'Erase' menu.
- *4* If you want to erase the whole disc, press [ENTER].
- *5* To confirm, select 'OK'. To cancel, select 'Cancel'.

If you select 'OK' and press [ENTER], all the contents of the disc will be lost.

![](_page_48_Figure_17.jpeg)

Erase Erase this disc? OK Cancel

> Protect this disc? **OK** Can

#### *Protect Disc (DVD±R, DVD±RW)*

If you want to protect a disc from accidental recording, editing, or erasing, you can lock the disc. Later, if you change your mind, you can unprotect the disc.

- 3 Use  $[\triangle/\blacktriangledown]$  to select 'Protect' menu.
- *4* If you want to protect the whole disc, press [ENTER].
- *5* To confirm, select 'OK'. To cancel, select 'Cancel'.

If you select 'OK' and press [ENTER], all the contents of the disc will be protected.

![](_page_48_Figure_25.jpeg)

![](_page_48_Picture_293.jpeg)

![](_page_48_Picture_27.jpeg)

*Disc Operation*

#### *Make Compatible (DVD±RW)*

'Make Compatible' for a DVD±RW will automatically create a menu screen for navigating the disc. This menu screen is accessible by pressing [MENU] or [TITLE].

- **3** Press [▲/▼] to select 'Make Compatible'.
- *4* If you want to make the disc compatible, press [ENTER].
- *5* To confirm, select 'OK'. To cancel, select 'Cancel'.

If you select 'OK' and press [ENTER], your disc will be made compatible.

- *'Make Compatible' can take up to 3-4 minutes depending on the type of disc, how much is recorded on the disc,* M *and the number of titles on the disc.*
	- *If you do not make your DVD±RW disc compatible, your edits will not be recognized by other DVD players.*

#### *Adapt*

DVD recordings from different manufacturers have their unique Disc menu structure. When a recordable DVD disc is recorded in another brand DVD recorder, the Disc has a different Disc menu structure from DAEWOO DVD recorders. So, the Disc menu should be changed to DAEWOO Disc menu to be compatible with DAEWOO DVD Recordings. It is called Adapt function. After Adapt function is completed, recorded title contents are exactly the same, but only Disc menu is changed.

- 3 Use [ $\blacktriangle$ / $\nabla$ ] to select 'Adapt' menu.
- *4* If you want to adapt the whole disc, press [ENTER].
- *5* To confirm, select 'OK'. To cancel, select 'Cancel'.

If you select 'OK' and press [ENTER], the disc will be adapted.

#### *Information*

- **3** Press [▲/▼] to select 'Disc Info'.
- *4* The Disc Info Menu shows you disc information, such as disc type, number of recordings, total titles, free space, etc.

![](_page_49_Figure_19.jpeg)

![](_page_49_Picture_348.jpeg)

$$
= 45
$$

![](_page_49_Picture_22.jpeg)

**OK Can** 

![](_page_49_Picture_23.jpeg)

*Disc Operation*

#### *Disc Operation in DVD±R, DVD-RW disc*

DW-Q73D2P-SA(GB) 2005.9.2 9:30 AM ˘ ` 46 mac001 1200DPI 90LPI

For recordable DVD media, such as DVD±R and DVD±RW discs, you can manage the disc using the Disc Menu. The DVD±R, DVD-RW Disc Menu allows you to rename your disc or finalize it so it will be compatible with most other DVD players.

#### *At first, go to Disc Operation mode.*

- *1* Press [SETUP]. The Setup menu appears.
- *2* While 'Disc Oper' is selected, press [ENTER] to go to the Disc Operation page.

#### *Finalize (DVD±R, DVD-RW)*

Finalizing a DVD±R, DVD-RW 'locks' its recordings in place so the disc can be played on most standard DVD players or computers equipped with DVD-ROM drives.

- 3 Use  $[$  $\blacktriangle$ **/** $\blacktriangledown$ ] to select 'Finalize' menu.
- *4* If you want to finalize the whole disc, press [ENTER].
- *5* To confirm, select 'OK'. To cancel, select 'Cancel'.

If you select 'OK' and press [ENTER], the disc will be finalized.

![](_page_50_Picture_12.jpeg)

OK Cancel

- *Once you have finalized a DVD±R, DVD-RW disc, you cannot edit or record anything else on that disc.*
- *It may take over 7 minutes for finalizing the edited disk, you'd better wait till the set finishes the finalising operation.*
- *'Finalize' can take up to 3-4 minutes depending on the type of disc, how much is recorded on the disc, and the number of titles on the disc.*

*46*

M

### *Disc Edit Disc Edit*

#### *Title Menu*

You can manage the titles on your DVD±R/±RW discs using the Title menu.

#### *At first, go to Disc Edit mode.*

- *1* Press [SETUP]. The Setup menu appears.
- *2* While 'Disc Edit' is selected, press [ENTER] to go to the Disc Edit page.

![](_page_51_Picture_7.jpeg)

![](_page_51_Picture_8.jpeg)

Label

**Edit**

TITLE CH 10 10:34 am 12/21/04 HQ

 $\overline{P}$  title

 $\mathcal{M}$ 

#### *Label a Title*

To change the name of a title:

- 2 Select the title to be labelled using [ENTER].
- 3 Select 'Label' using [▲ ▼] .
- *4* Press [ENTER] to change the title name.
- **5** The Keyboard Menu will be displayed. Use **[** $\blacktriangle$  ►  $\blacktriangle$  ▼] to select a character or function and press [ENTER].
- *6* After the new title name is complete, select 'OK' and press [ENTER].

![](_page_51_Picture_16.jpeg)

#### *Erase a Title*

- *2* Select the title to be erased using [ENTER].
- **3** Then select 'Erase' using  $[$   $\blacktriangleright$   $\blacktriangleright$ ].
- *4* Press [ENTER] to erase the title.
- *5* Select 'OK' and press [ENTER] to confirm.
- *6* The Erase Title progress bar will be displayed. This may take several seconds.
- *7* After erasing is complete, the erased title remains as an empty title.

![](_page_51_Picture_24.jpeg)

*You can erase titles on DVD±RW discs only.*

![](_page_51_Picture_26.jpeg)

![](_page_51_Picture_27.jpeg)

DW-Q73D2P-SA(GB) 2005.9.2 9:30 AM ˘ ` 48 mac001 1200DPI 90LPI

*Disc Edit*

#### *Divide (DVD±RW)*

This feature allows you to divide a title into two titles.

- *2* Select the title to be divided using [ENTER].
- **3** Select 'Divide' using [▲ ▼] .
- *4* Press [ENTER] to divide the title.
- *5* Select 'OK' and press [ENTER] to confirm.
- *6* Press [ENTER] when the preferred picture is on your TV screen.
- **7** It may take a few minutes to divide the title.

![](_page_52_Picture_10.jpeg)

![](_page_52_Picture_11.jpeg)

**Edit** TITLE CH 10 10:20 am 12/21/04 SEP TITLE CH 10 10:34 am 12/21/04 HQ

Select SETUP Exit ENTER Confirm **H44** Prev Page MH Next Page

œ √ … †

 $\mathbb{R}$ 

![](_page_52_Picture_12.jpeg)

Protect

Protect the title(s)? OK Cancel

Protect

\_ Exit

#### *Protect*

If you want to protect a title from accidental recording, editing, or erasing, you can lock the title. Later, if you change your mind, you can unprotect the title.

- *2* Select the title to be protected using [ENTER].
- **3** Select 'Protect' using [▲ ▼] .
- *4* Press [ENTER] to protect the title.
- *5* Select 'OK' and press [ENTER] to confirm.
- **6** The Protect Title progress bar will be displayed. This may takes several seconds. The Protect icon  $' \Box'$  will appear in front of Title name.

![](_page_52_Picture_20.jpeg)

Protect

DW-Q73D2P-SA(GB) 2005.9.2 9:30 AM ˘ ` 49 mac001 1200DPI 90LPI

*Disc Edit*

#### *Edit Chapters*

- *2* Select the title to be edited using [ENTER].
- **3** Select 'Chap Edit' using [▲ ▼] .
- *4* Press [ENTER] to edit the chapters.
- **5** Select 'OK' and press [ENTER] to confirm.
- **6** The Chapter Edit Menu will be displayed. Use [◀ ▶▲▼] to select one of the various chapter marker functions (Add, Delete, or Hide).
- *7* Press [ENTER] to confirm.

#### *Add/Delete a Marker*

You can add a chapter marker anywhere in a title during playback. Once the chapter is marked, you can use the chapter search feature as described above.

You can add/delete chapter markers or delete all chapter markers in a title.

#### *Hide Chapters*

This feature allows you to hide or unhide a chapter. After hiding a chapter, the chapter is not deleted but only hidden. If a chapter is hidden then it shows 'Unhide Chapter' and vice versa.

#### *Change Index Picture*

Each title displayed in the Playlist menu is represented by a thumbnail picture taken from the start of that title or chapter. If you prefer, you can select a different still picture from within the title.

- **2** Select the title to be edited using [ENTER].
- **3** Select 'Index Pic' using [▲ ▼] .
- *4* Press [ENTER] to change the index picture.
- **5** Press [ENTER] when the preferred picture is on your TV screen.

![](_page_53_Picture_20.jpeg)

![](_page_53_Picture_21.jpeg)

![](_page_53_Picture_22.jpeg)

![](_page_53_Picture_23.jpeg)

![](_page_53_Picture_24.jpeg)

Select SETUP Exit —∎⊫≑ Select §arue Exit<br>enπex Confirm **|e⊲** Prev Page Next Page

![](_page_53_Picture_26.jpeg)

![](_page_53_Picture_27.jpeg)

# *Troubleshooting Troubleshooting*

![](_page_54_Picture_283.jpeg)

Check the following guide for the possible cause of a problem before contacting customer support.

DW-Q73D2P-SA(GB) 2005.9.2 9:30 AM ˘ ` 51 mac001 1200DPI 90LPI

*Troubleshooting*

![](_page_55_Picture_255.jpeg)

**REFERENCE** *REFERENCE*

*Troubleshooting*

### *Moisture Condensation*

![](_page_56_Picture_43.jpeg)

### *Technical Specifications Technical Specifications*

#### *General*

Power requirements AC 100~240V, 50/60 Hz Power consumption Maximum 23W (Stand-by : 4W) Dimensions (approx.) 420\*50\*319 mm (w\*h\*d)<br>Mass (approx.) Net: 3.27kg, Gross: 4.17 Net : 3.27kg, Gross : 4.17kg Operating temperature 5°C to 35°C<br>Operating humidity 5% to 90% Operating humidity 5%<br>Signal system PAL Signal system

#### *Recording*

Recording formats DVD Video Recording, DVD-VIDEO<br>Recordable discs DVD+R, DVD+RW, DVD-R, DVD-RV DVD+R, DVD+RW, DVD-R, DVD-RW Recordable time Approx 1 Hour (HQ mode), 2 Hours (SP mode), 4 Hours (EP mode), 8 Hours (SEP mode) **Video recording format** Sampling frequency : 27MHz, Compression format : MPEG 2<br>**Audio recording format** Sampling frequency : 48kHz, Compression format : MPEG1 La *Audio recording format* Sampling frequency : 48kHz, Compression format : MPEG1 Layer2

#### *DVD Specifications*

Laser system Semiconductor laser, wavelength 650 nm Frequency response DVD (PCM 48 kHz): 8 Hz to 22 kHz, CD: 8 Hz to 20 kHz<br>Signal-to-noise ratio More than 90 dB Fremanic distortion Less the al-to-noise ratio More than 90 dB ■ Harmonic distortion Less than 0.06%<br>Dynamic range More than 90 dB More than 90 dB

#### *Inputs*

AUDIO IN

ANTENNA IN U/V-mixed; 75 $\Omega$  unbalanced<br>VIDEO IN 1.0 Vp-p, unbalanced 1.0 Vp-p, unbalanced<br>-8.8 dBm

#### *Outputs*

![](_page_57_Picture_197.jpeg)

#### *Accessories*

![](_page_57_Picture_198.jpeg)

*Design and specifications are subject to change without notice.*

Manufactured under license from Dolby Laboratories. 'Dolby' and the double-D symbol are trademarks of Dolby Laboratories. DTS and DTS Digital Out are registered trademarks of Digital Theater Systems, Inc.

*REFERENCE* **REFERENCE** 

![](_page_58_Picture_130.jpeg)

![](_page_59_Picture_102.jpeg)